# **Antaris NIR Instrument ; Checking the System**

The following procedure verifies instrument performance to make sure it meets system specification, including passing ValPro tests.

Make sure you have a user who logs on with Administrative privileges and has access to all menu drop down items i.e. Administration, Logs, Standards, Maintenance, Service

Example of *RESULT Operation*

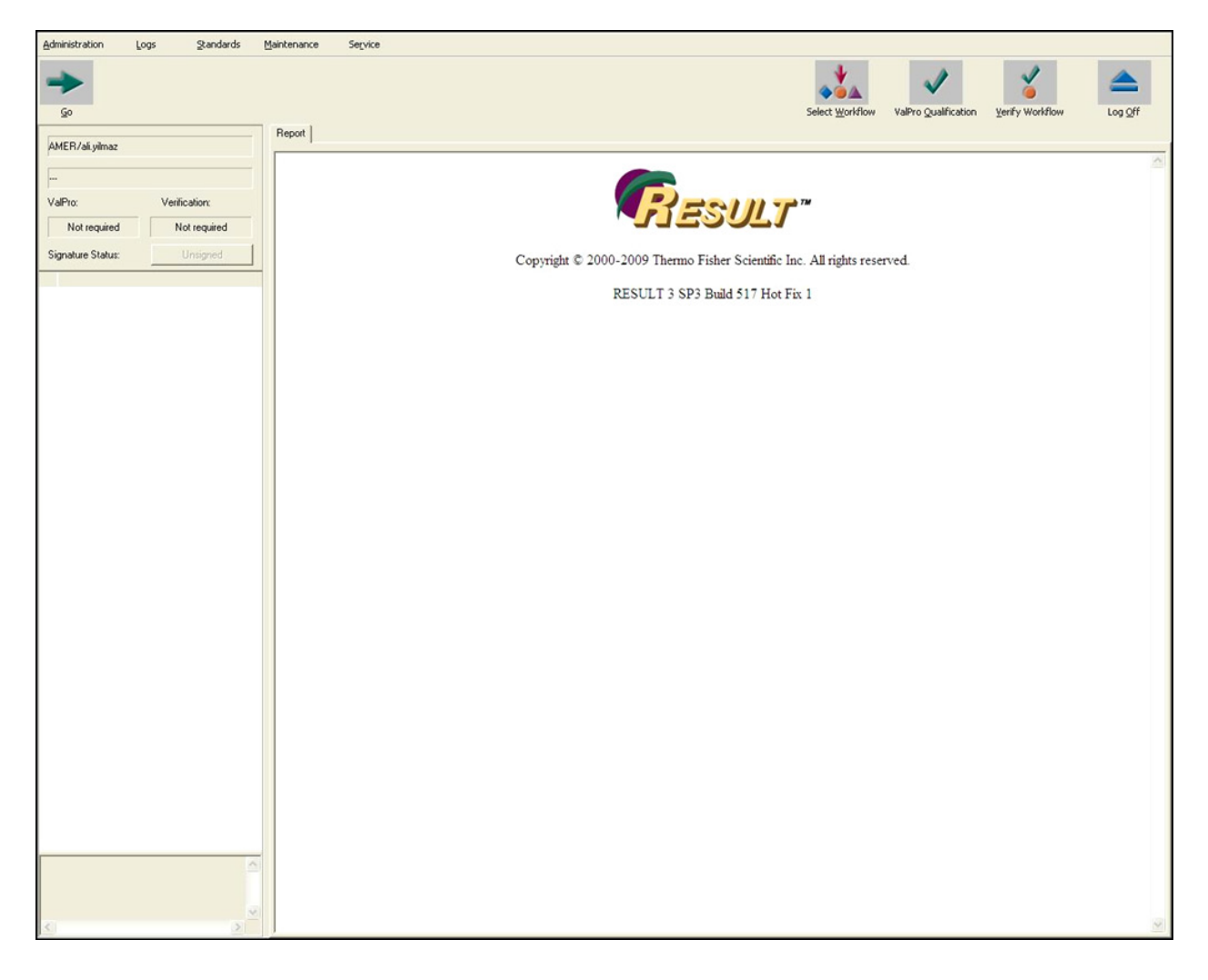

Page **1** of **15**

Click on Administration > Manage Users

Make sure the individual logged on has access to all of the check boxes below for the menu drop down items:

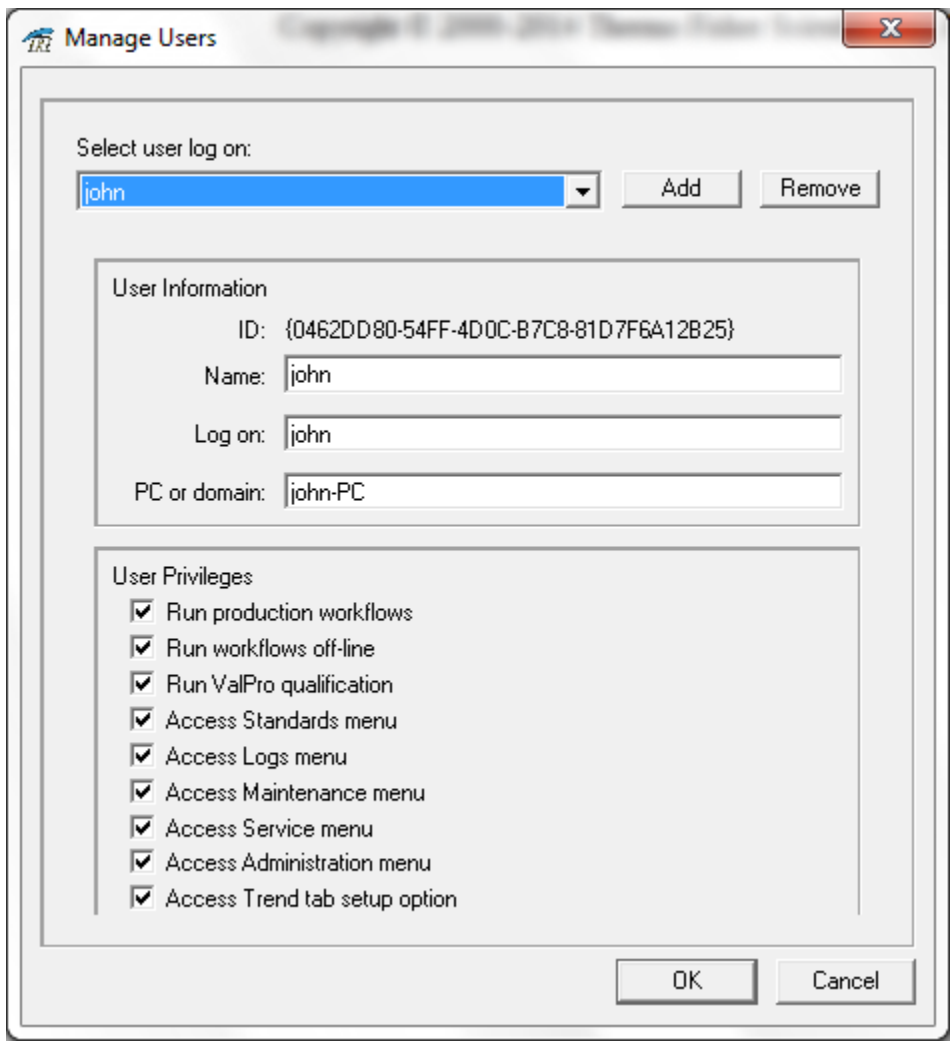

Page **2** of **15**

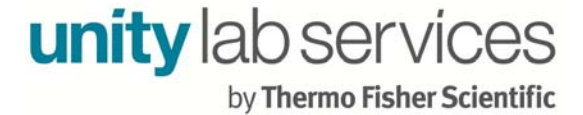

Select the Maintenance menu and then select *Instrument Status* from the available options.

#### *Instrument Status*

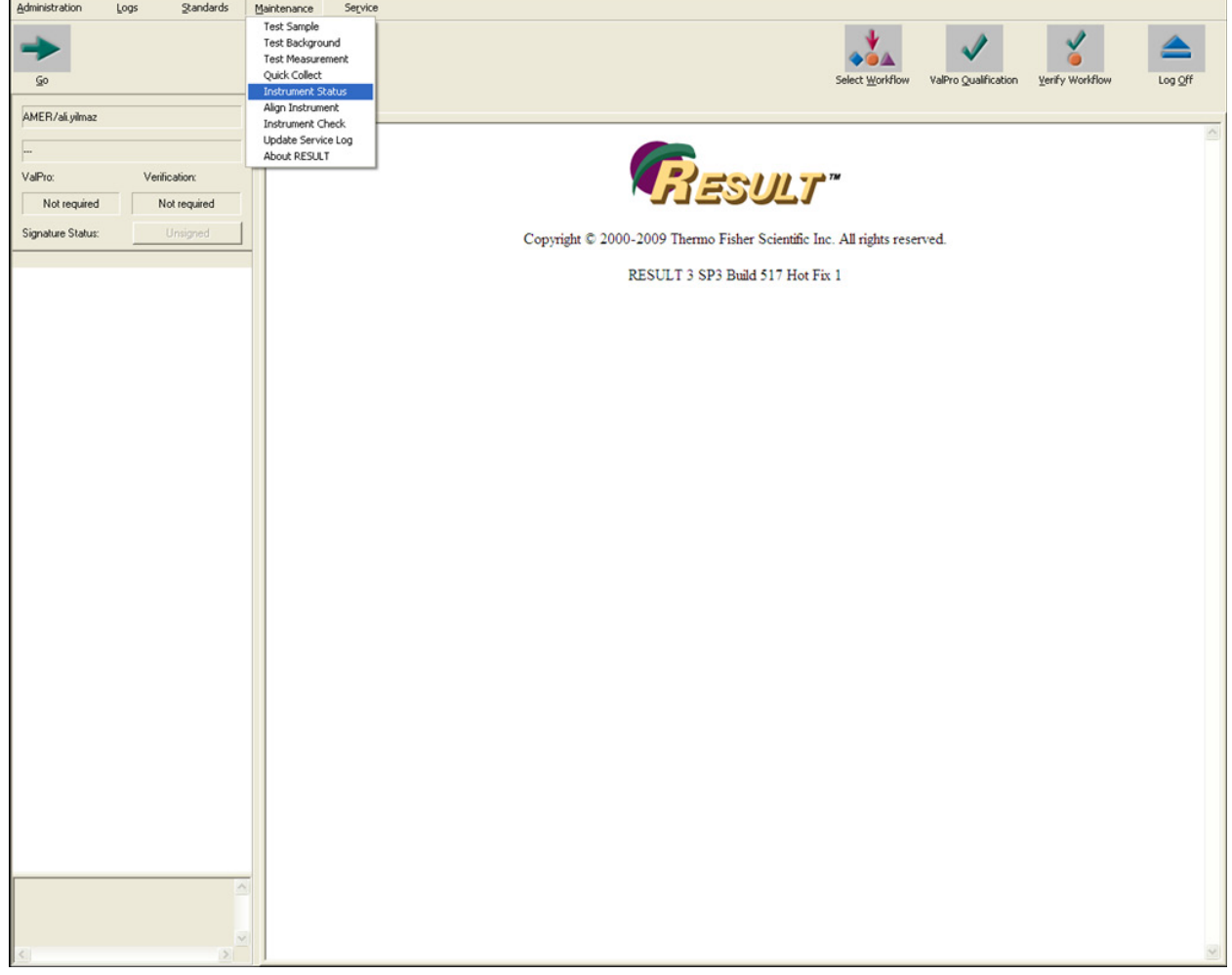

Page **3** of **15**

**unity** lab services by Thermo Fisher Scientific

### *Instrument Status Report Options*

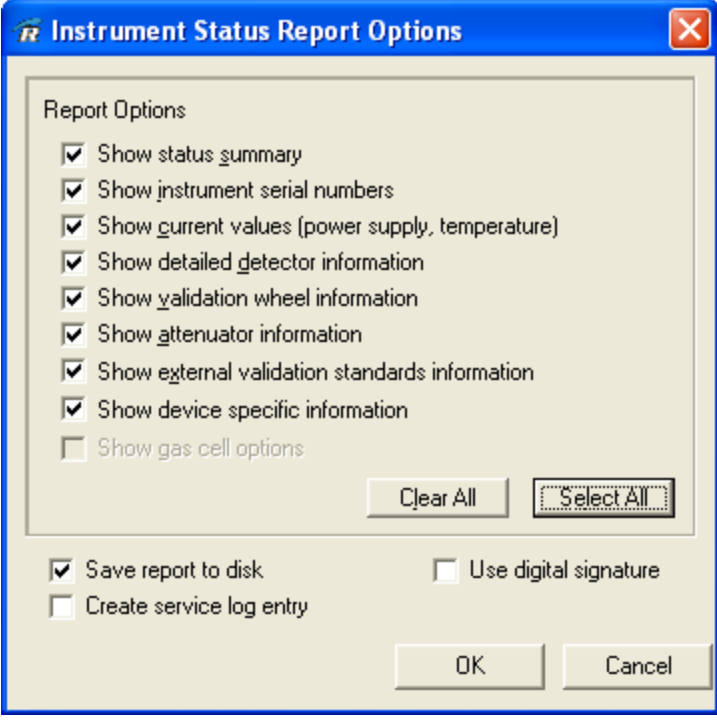

**Select All** then **OK** 

Page **4** of **15**

Carefully review the report and make sure all Instrument Status Values Pass, verify serial numbers, check installed sampling modules, etc. By Default a copy of the completed Instrument Status report is saved to C:\RESULTData\Archive\Maintenance. An example of a file in the folder is *Instrument Status 4C8D2AEB-3A7A-424A-A180-13333076109A6.htm. Provide Technical Support with the most recent dated file in the folder.*

### *Instrument Status Report*

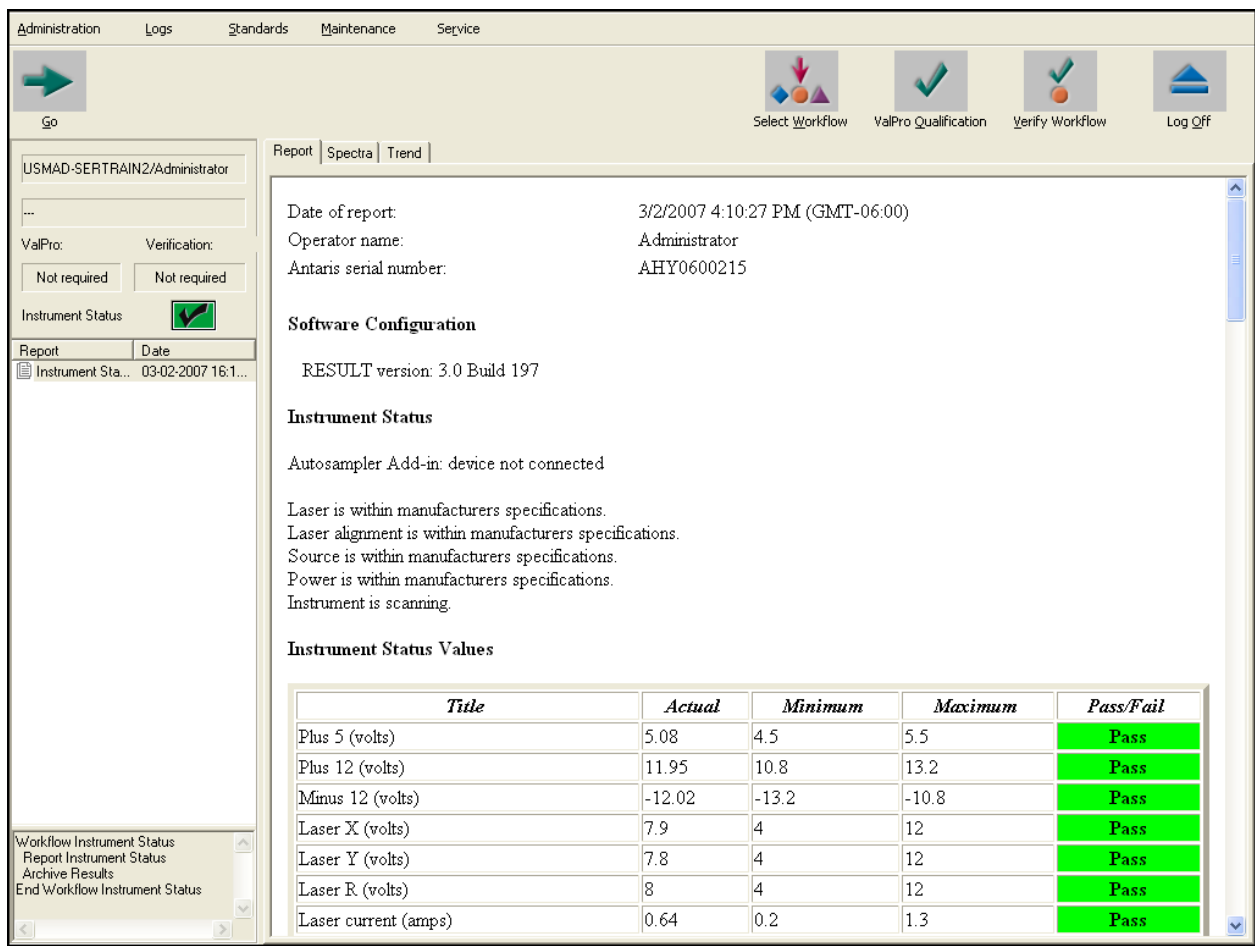

Page **5** of **15**

Select the Maintenance menu and then select Align Instrument.

## *Align Instrument*

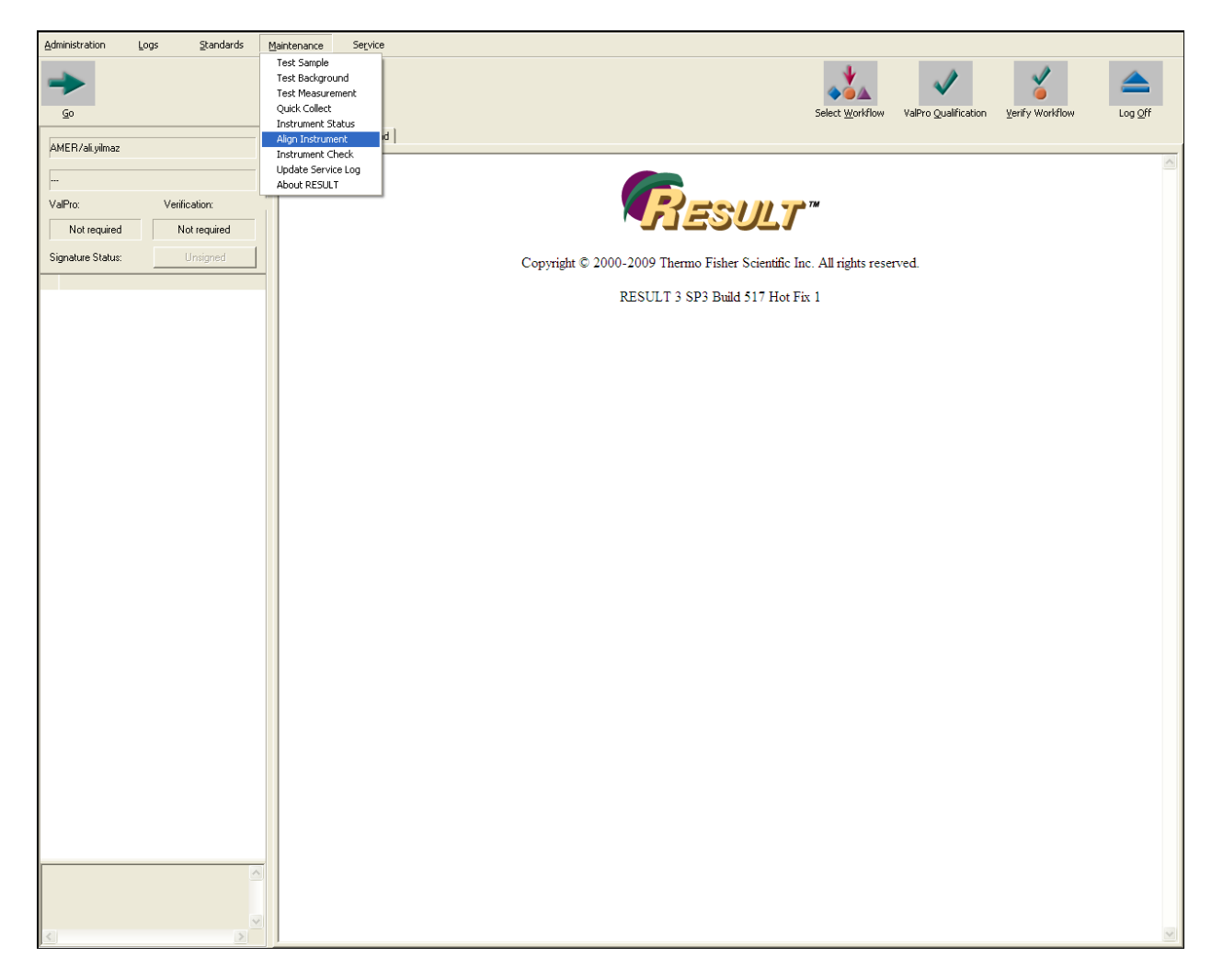

Page **6** of **15**

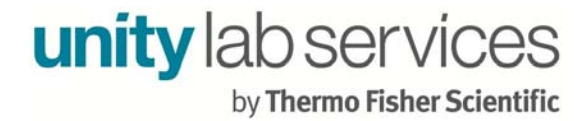

Click the Start button.

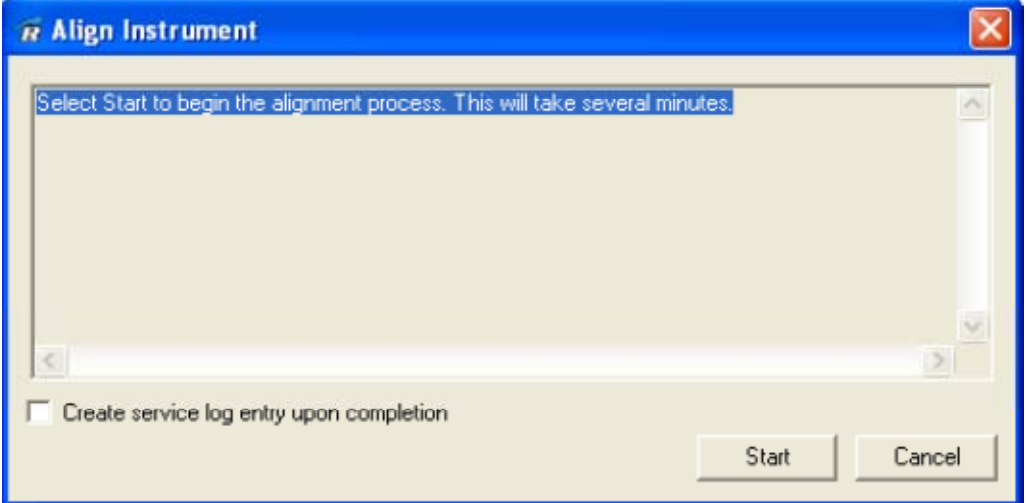

The Align Instrument will start and when it is complete record the alignment complete value for review at a later time. Alignment values between 6 and 7 are typical for a working Antaris system.

*Alignment Complete*

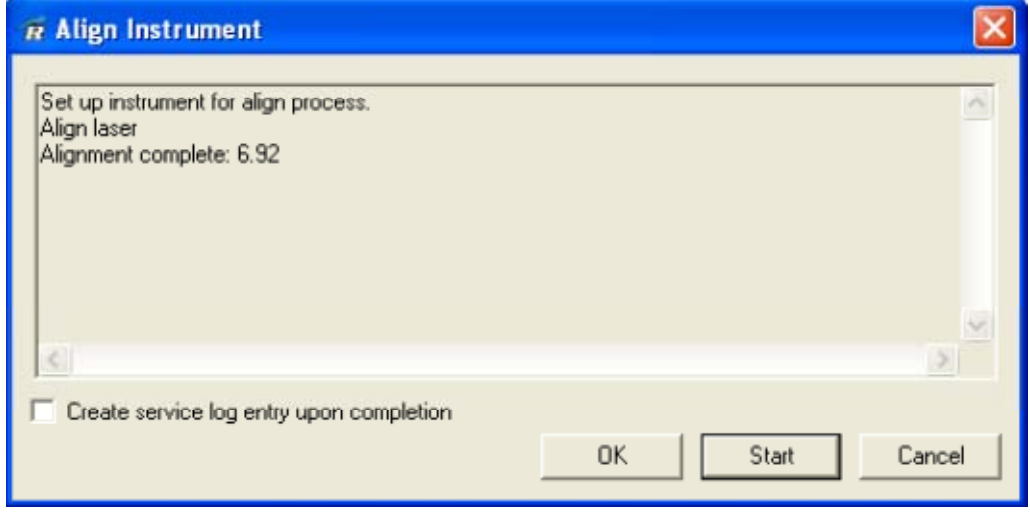

Select OK to close Alignment Instrument window.

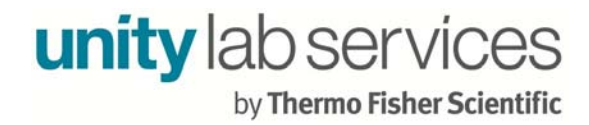

Select the *Maintenance* menu and then select *Instrument Check*.

### *Instrument Check*

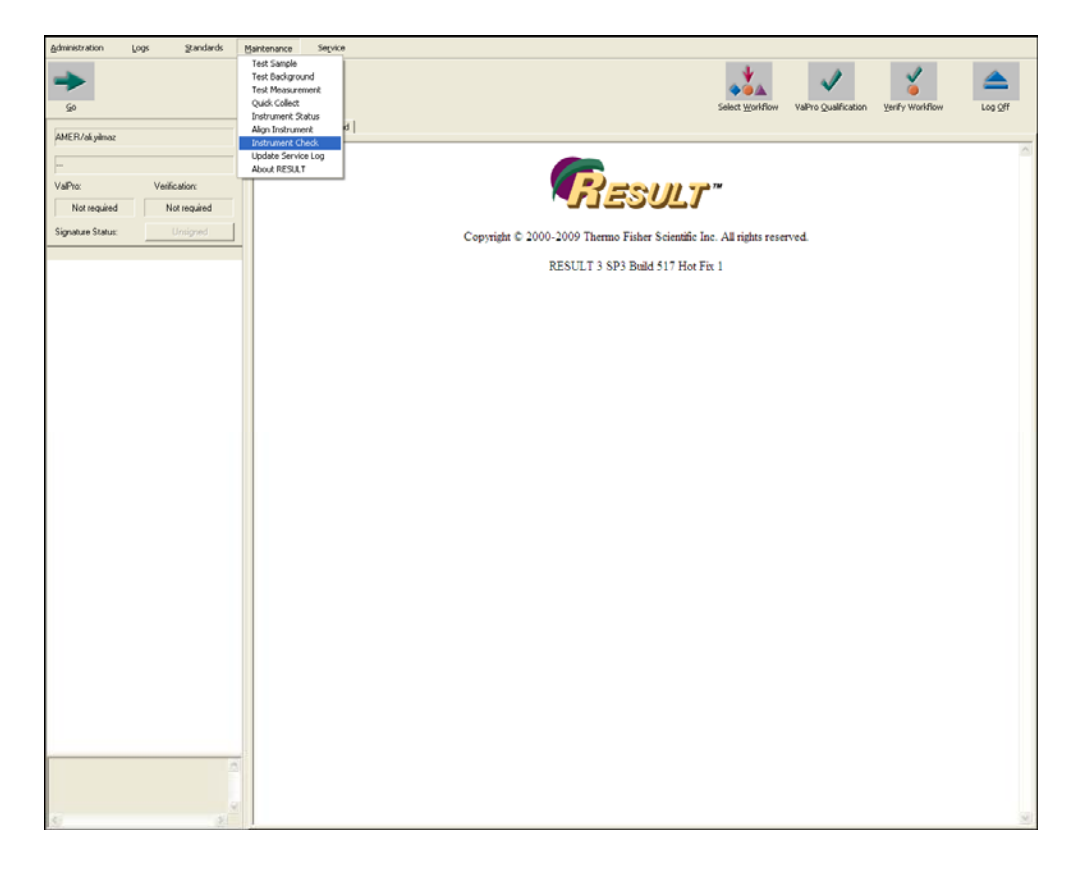

Page **8** of **15**

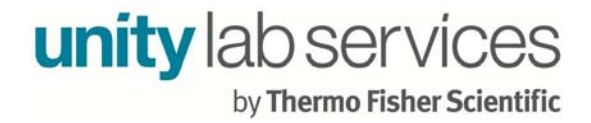

Select *Transmission Sample under the Sample type pull-down menu*, Archive spectra data and Archive reports boxes and then click OK.

*Instrument Check*

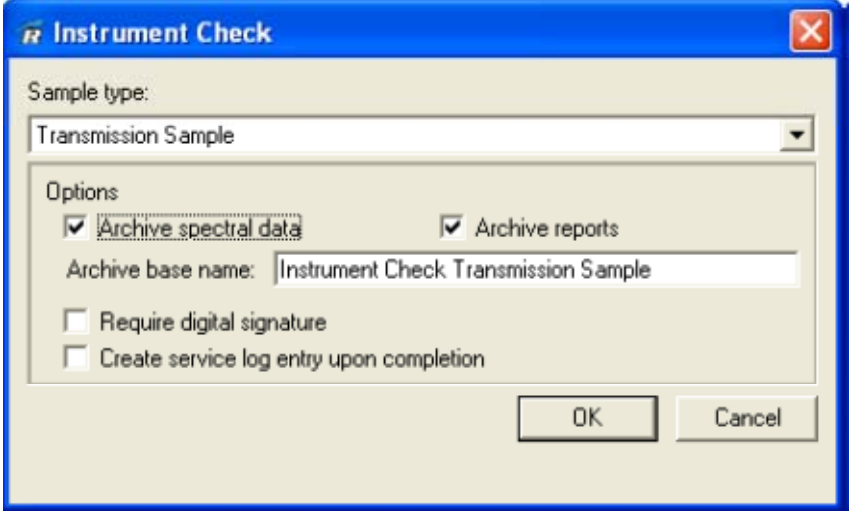

An Instrument Check includes four spectrums an Interferogram, Single Beam, 100% Line and a Polystyrene sample. Identify the resulting spectra. This is a visual test. There are no pass/fail limits.

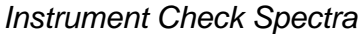

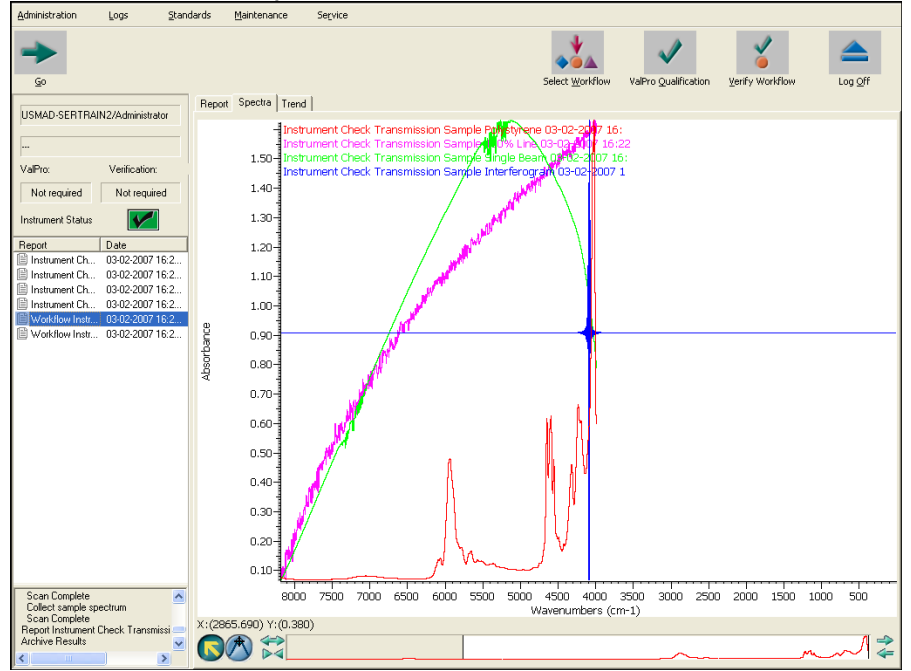

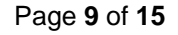

Repeat the Instrument Check process for all beam paths available.

*Instrument Check Integrating Sphere (not highlighted)* 

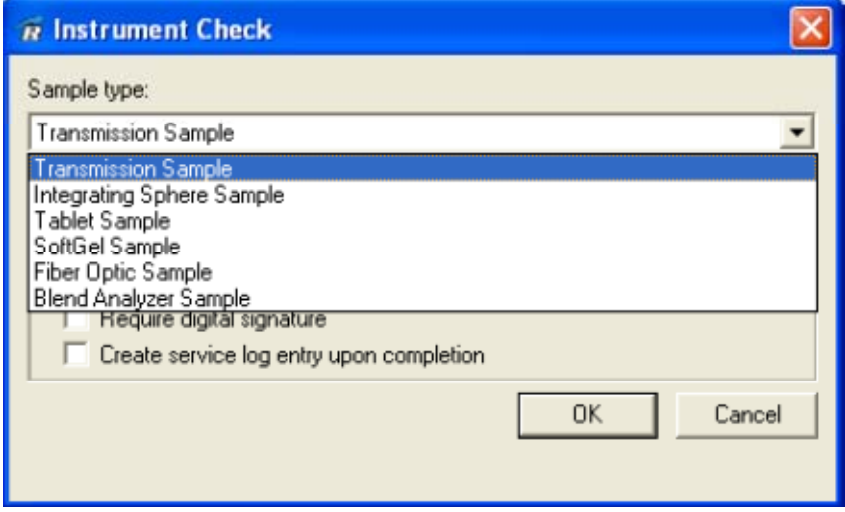

The Spectra and Reports are saved in the C:\RESULT Data\Archive folder. This is the default path, but customers may change this path in Result Options. In the example below one would be interested in the Instrument Check.spa format files. Send the most recent dated Instrument Check spa files to Technical Support

*RESULT Data\Archive Folder*

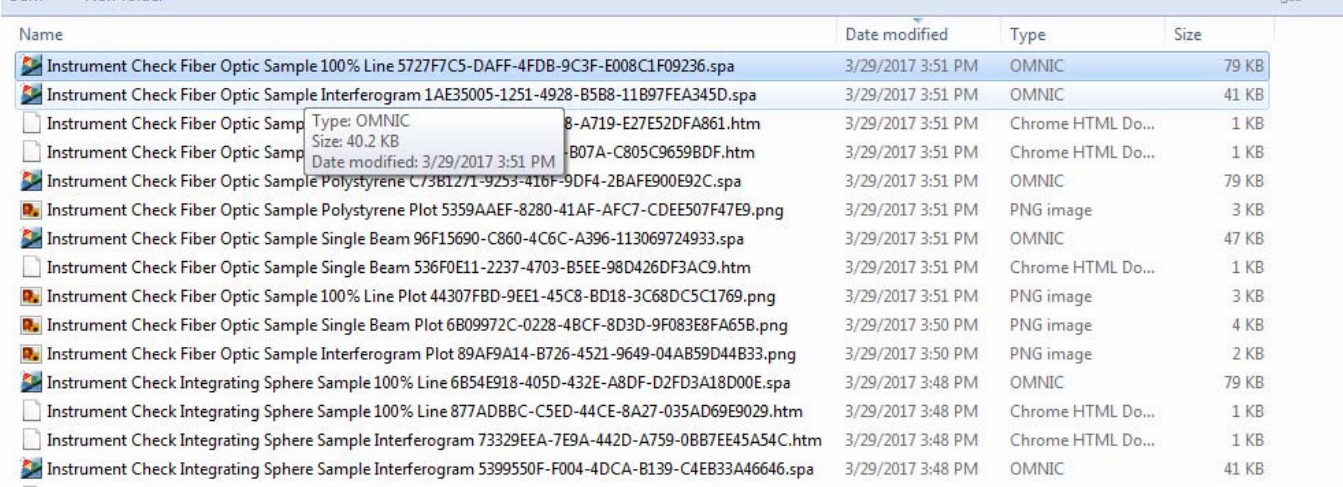

Page **10** of **15**

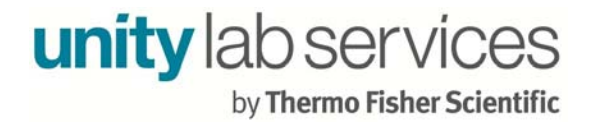

*If you have ValPro* 

Select the *Administration* menu and then *ValPro Options*.

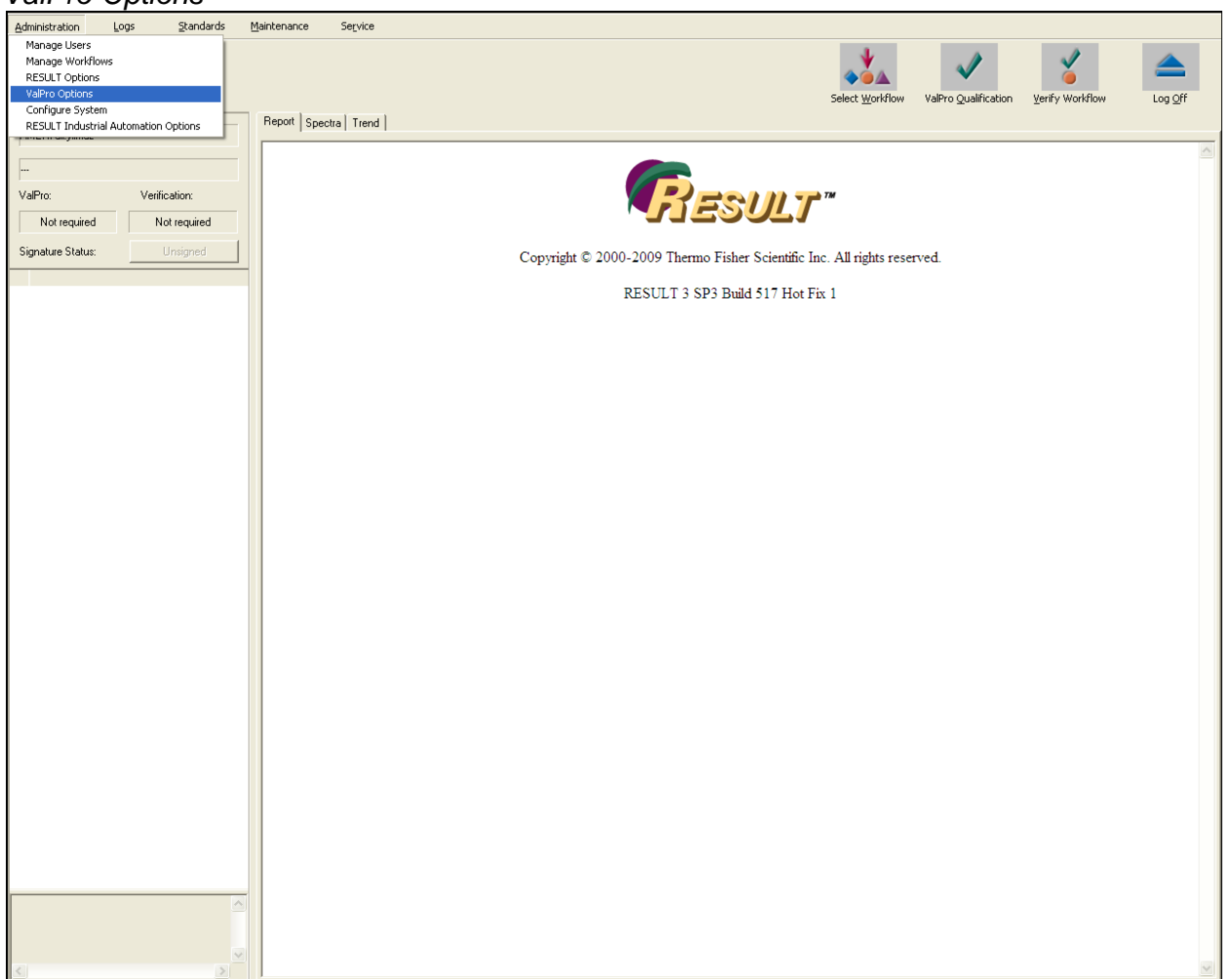

*ValPro Options* 

Page **11** of **15**

## Select *Instrument qualification test* and then click OK

## *Instrument qualification test*

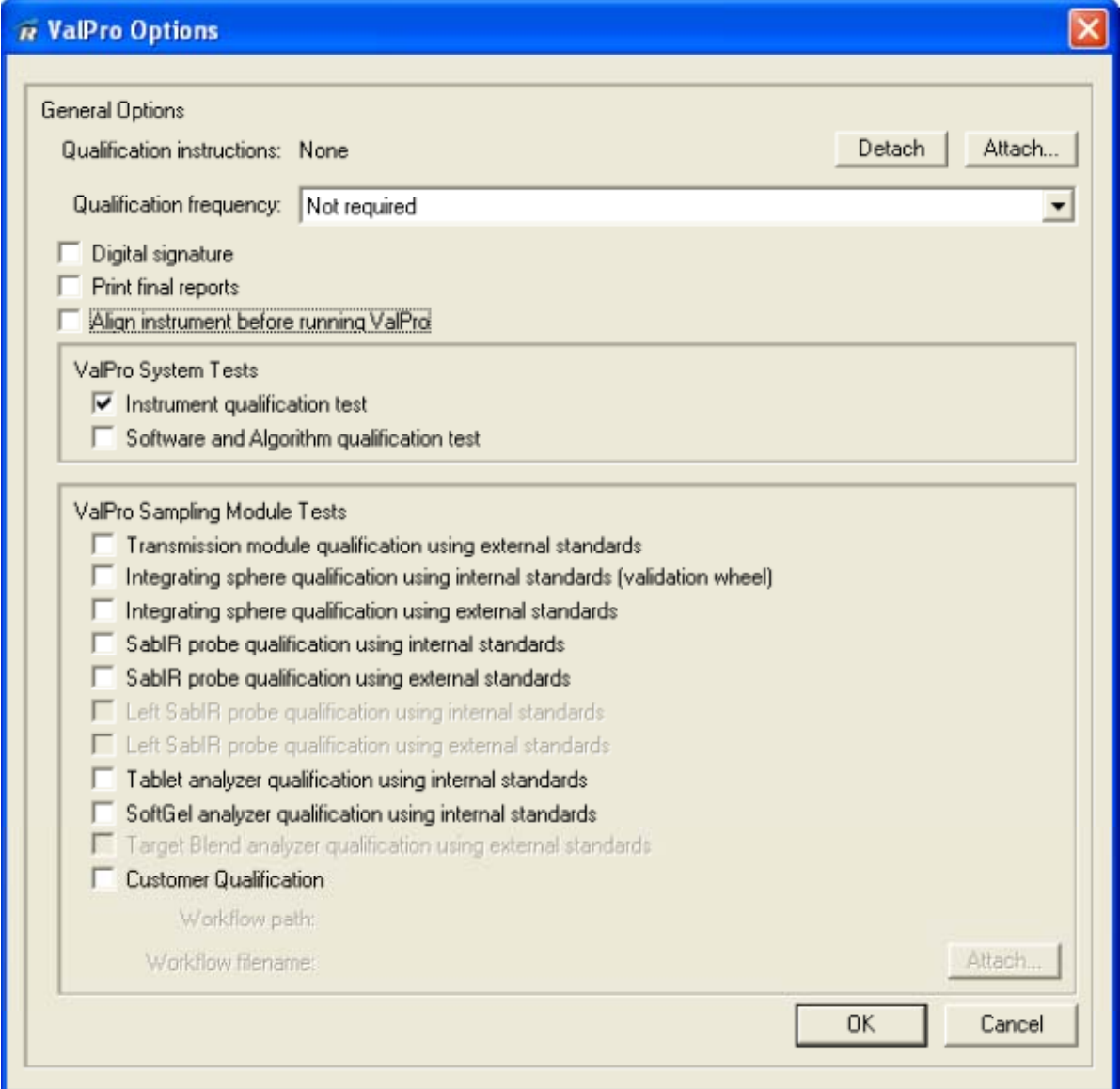

Select *ValPro Qualification* to qualify the instrument, Tests Include Signal to Noise (S/N), energy ratio, short term stability etc. If the test is successful, the report will show two green check marks (Pass) in the last section.

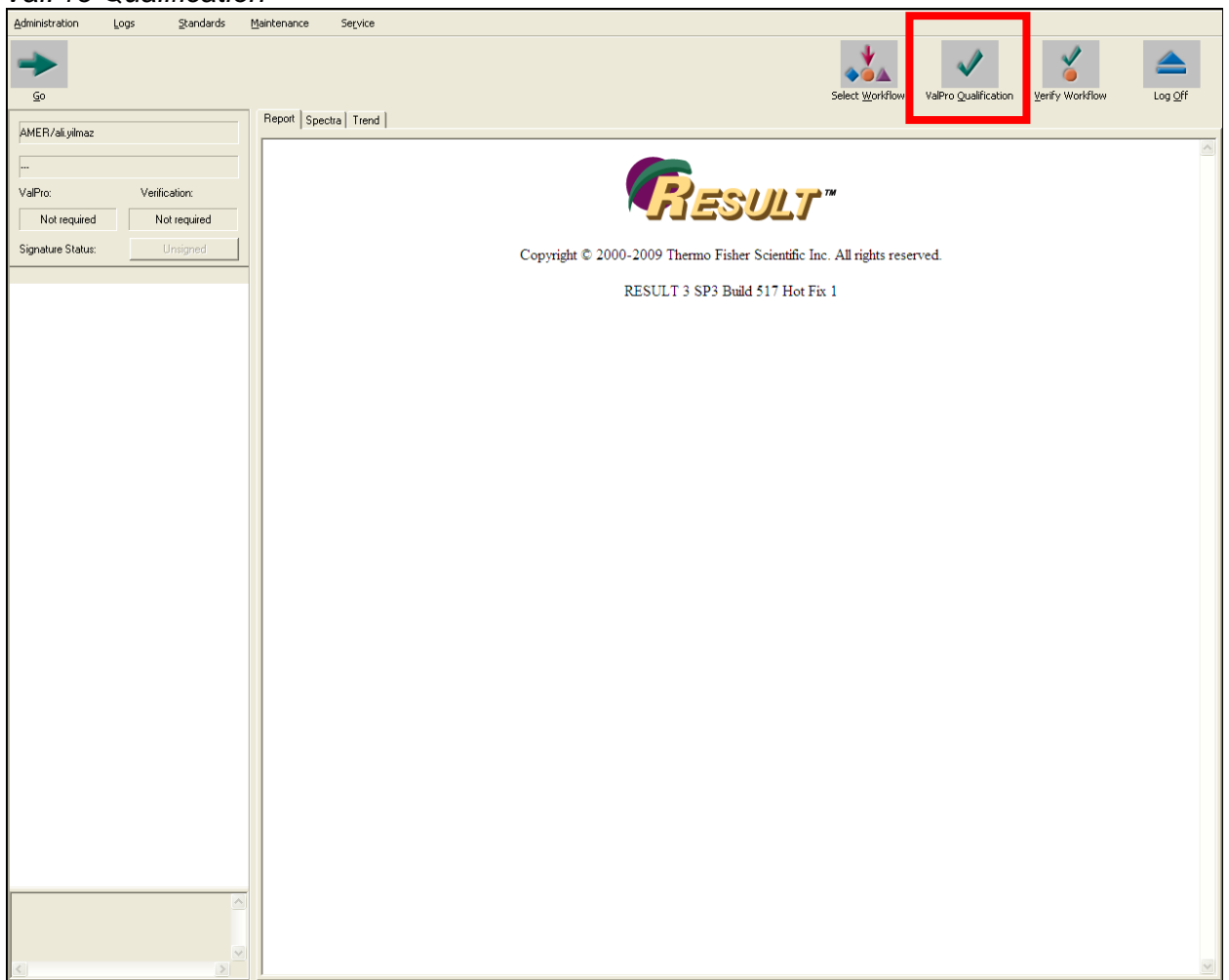

*ValPro Qualification* 

Page **13** of **15**

Repeat the ValPro test for the Integrating Sphere (if have this accessory).

*Integrating Sphere qualification using internal standards* 

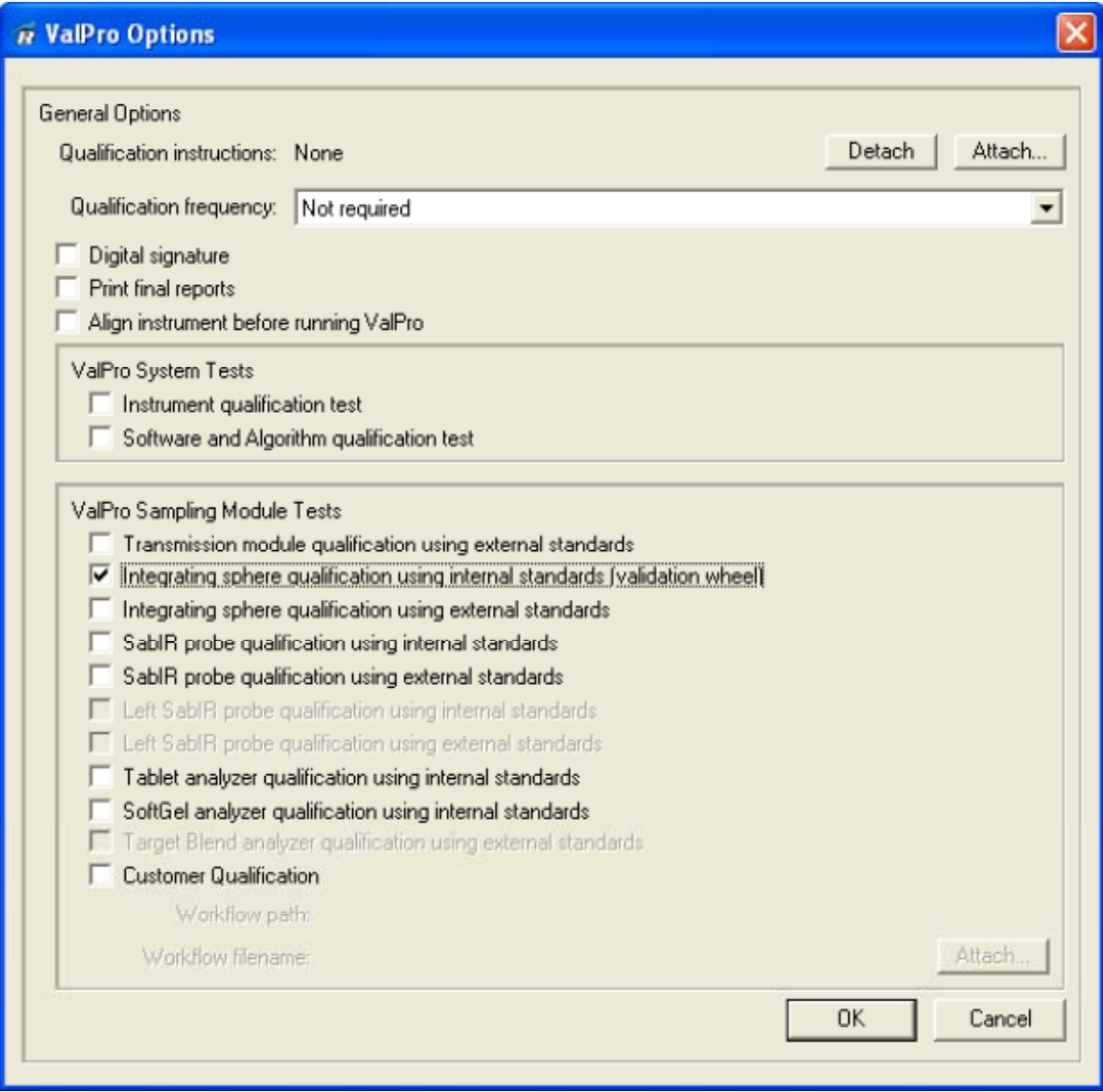

Page **14** of **15**

Repeat ValPro test for the SabIR probe (if have this accessory)

*SabIR Probe qualification using internal standards* 

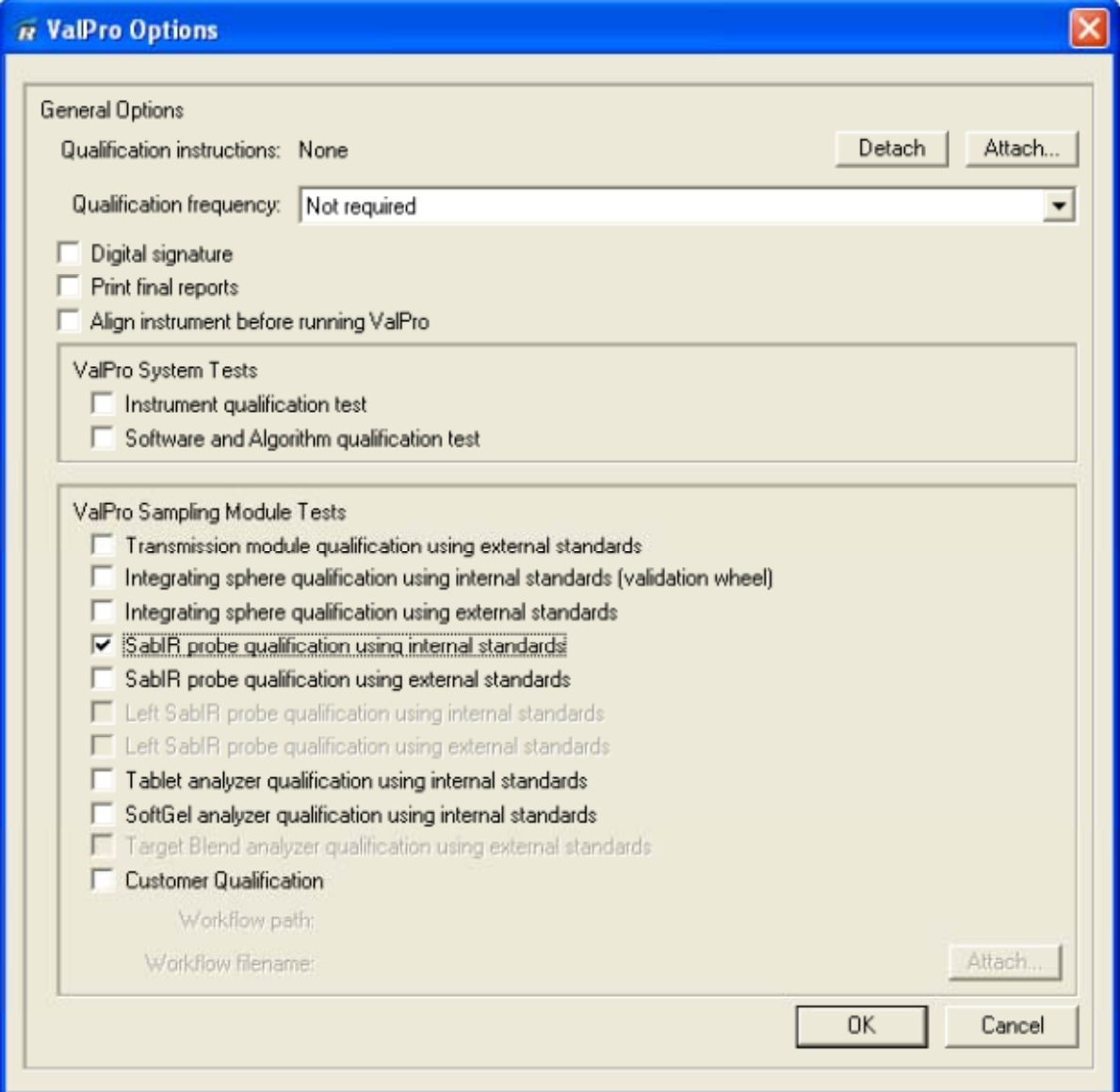